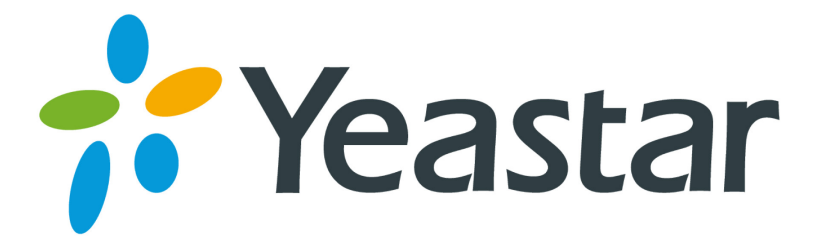

# How to Use LDAP

Version 1.0

**Yeastar Information Technology Co. Ltd**

# **Contents**

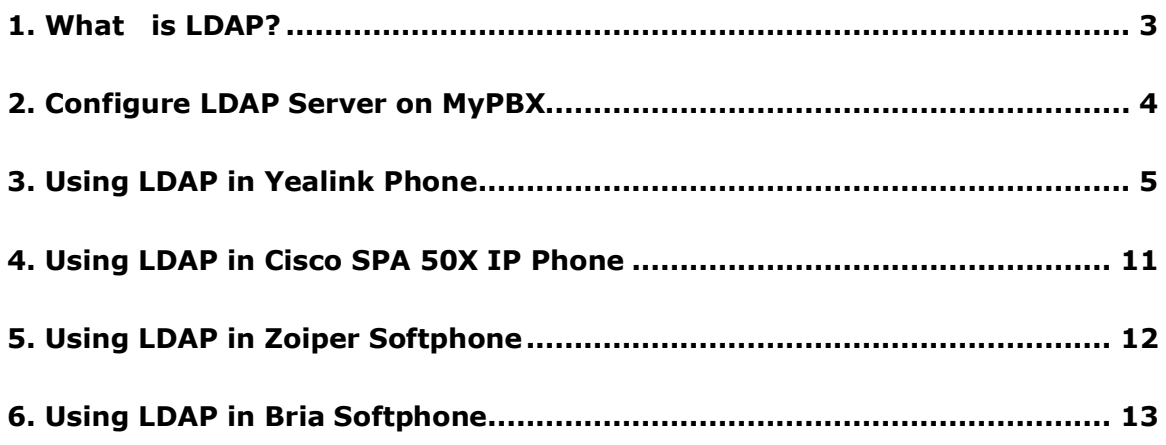

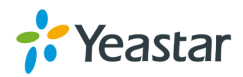

# <span id="page-2-0"></span>**1. What is LDAP?**

LDAP stands for Lightweight Directory Access Protocol which is a client-server protocol for accessing a directory service.

The main idea of LDAP is to keep in one place all the information of a user (contact details, login, password, permissions), so that it is easier to maintain by network administrators. For example you can:

- use the same login/password to login on an Intranet and on your local computer.
- give specific permissions to a group of user. For example some could access some specific page of your Intranet, or some specific directories on a shared drive.
- get all the contact details of the people in a company on Outlook for example.

LDAP is used as a phone book on MyPBX so that you can search a key word from your IP phone. MyPBX support LDAP since firmware version x.19.0.23.

This article explains how to use your existing LDAP with different phones. The configuration settings you enter in your phone will alter wildly dependant on how your LDAP server is configured. In this guide, the LDAP settings on all kinds of IP phone are configured according to MyPBX LDAP default settings.

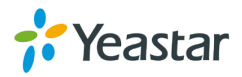

# <span id="page-3-0"></span>**2. Configure LDAP Server on MyPBX**

Check the option of "Enable LDAP", and use default configuration in the other fields. MyPBX acts as one LDAP server.

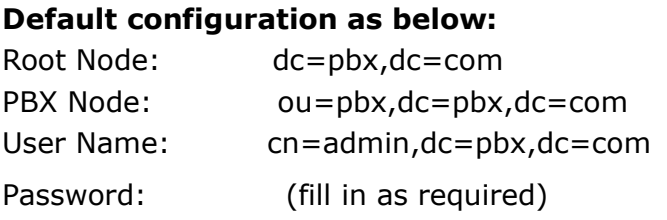

Then you can add contacts as required.

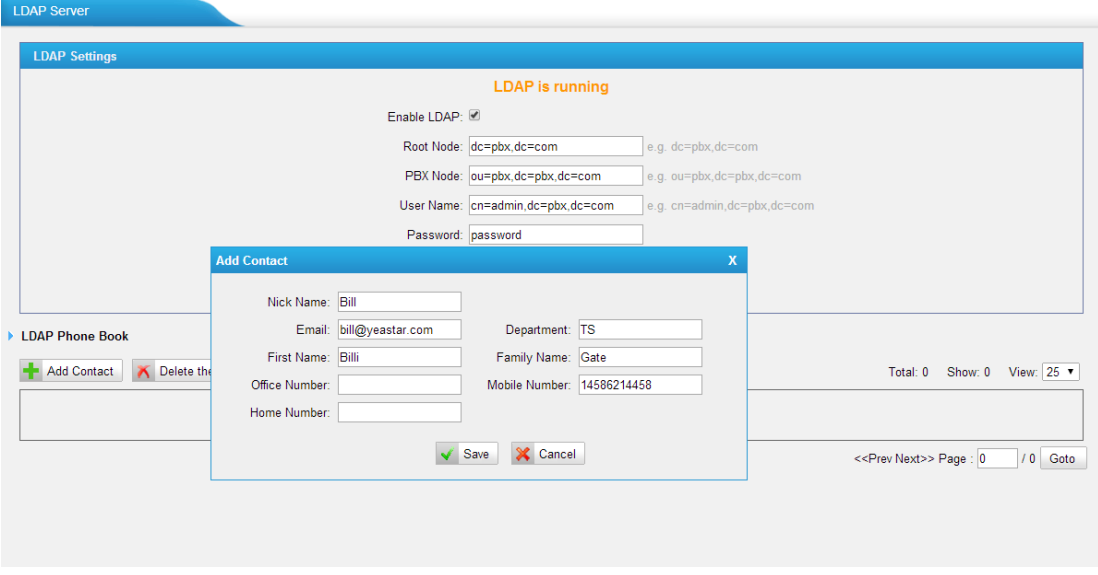

Figure 1 Add Contacts in LDAP Server

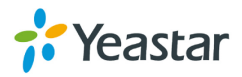

# <span id="page-4-0"></span>**3. Using LDAP in Yealink Phone**

Here we take Yealink T-28 IP phone as an example. Firmware version: MyPBX: x.19.0.23 Yealink: 2.70.0.x

Please note that LDAP Phonebook support on T28\T26\T22\T12, the version must be V51 (x.51.x.x) and higher, then access to the web UI $\rightarrow$  Contacts $\rightarrow$ LDAP page, you can find the configured option is like following picture.

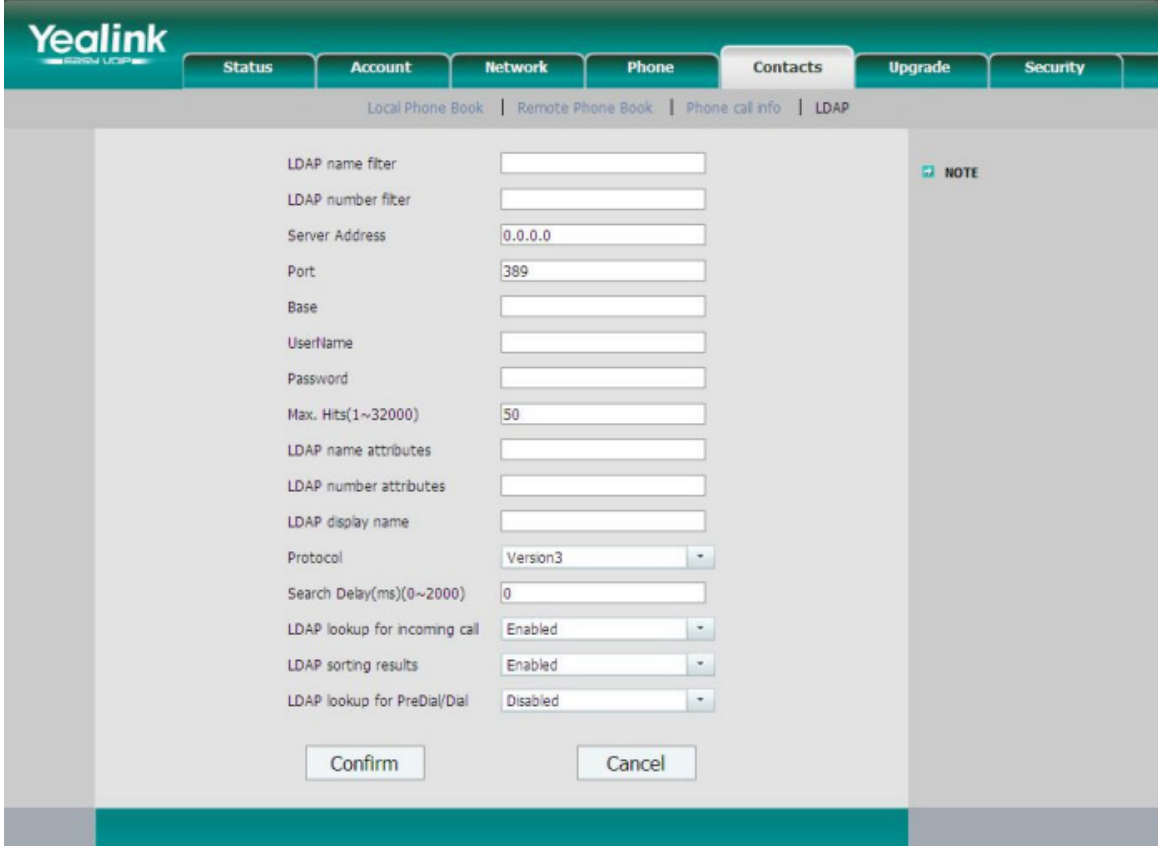

Figure 2 LDAP Setting Interface of Yealink Phone

**Note :** For higer firmware version, like 2.72.0.25, you need to enable LDAP first.

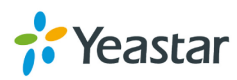

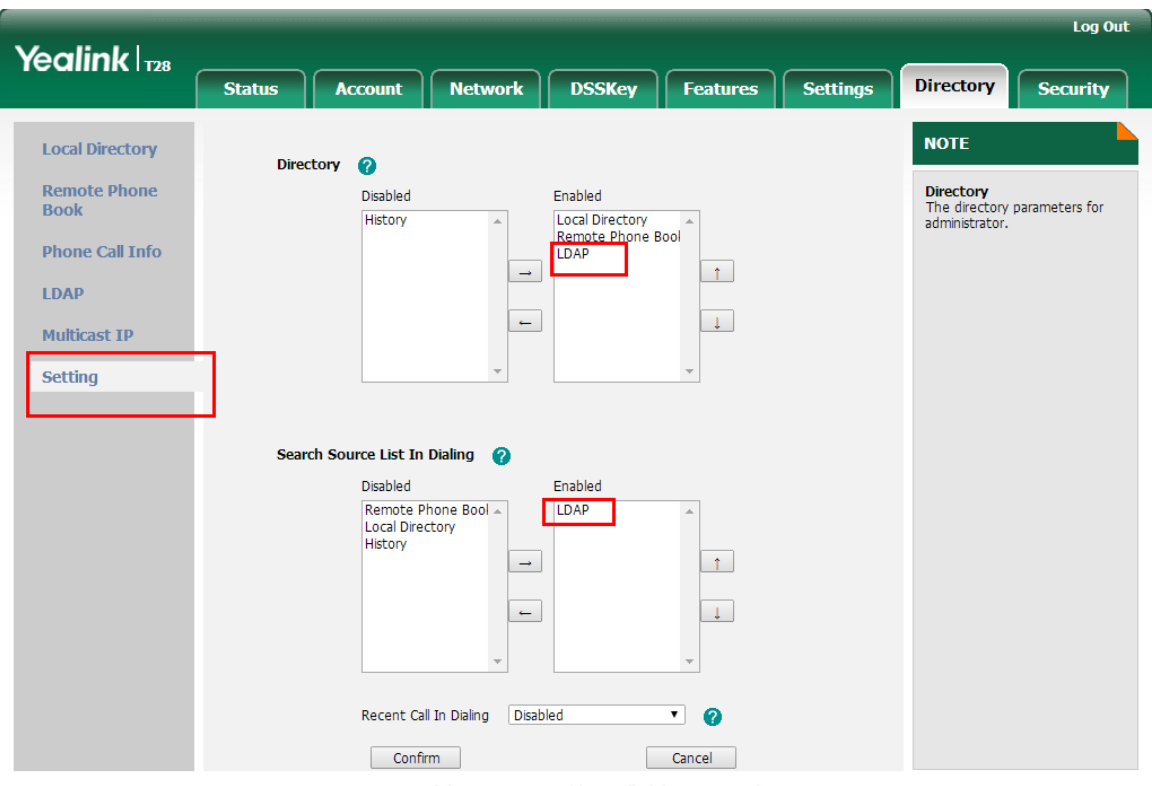

Copyright @ 1998-2012 \*\*Inc. All Rights Reserved

Figure 3 Enable LDAP in Yealink Phone of Later Versions. And you could check the common attributes below.

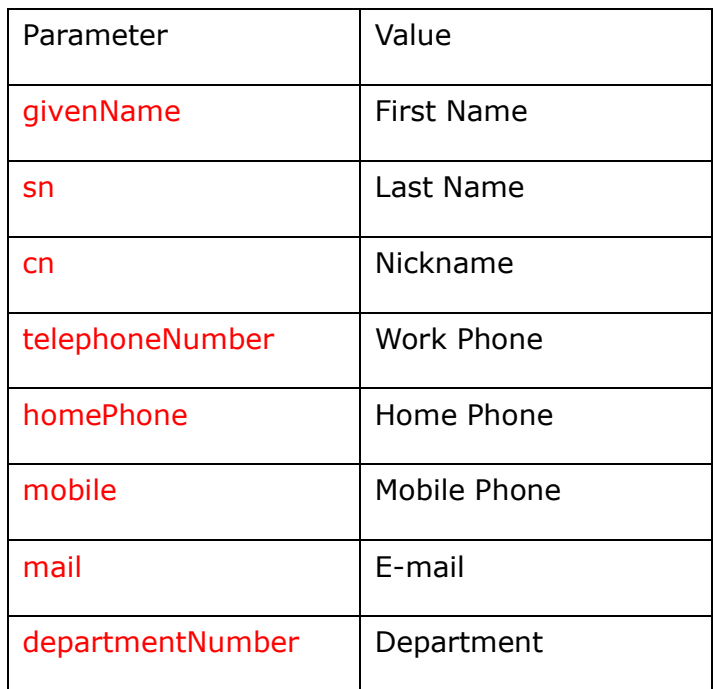

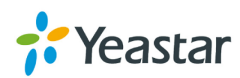

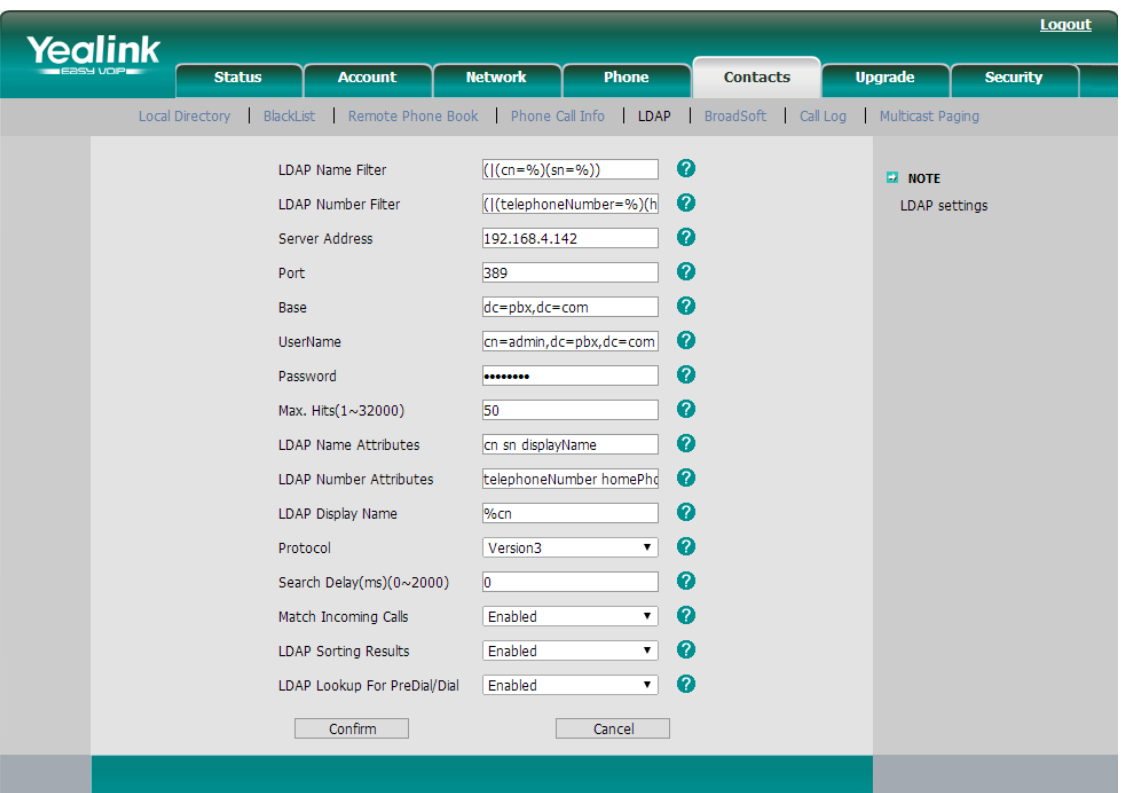

Figure 4 Fill the Corresponding Parameters in the Field

**The example configurations are set according to MyPBX LDAP default settings. You can use the below settings as a starting point and adjust the filter and display attributes according to your needs.**

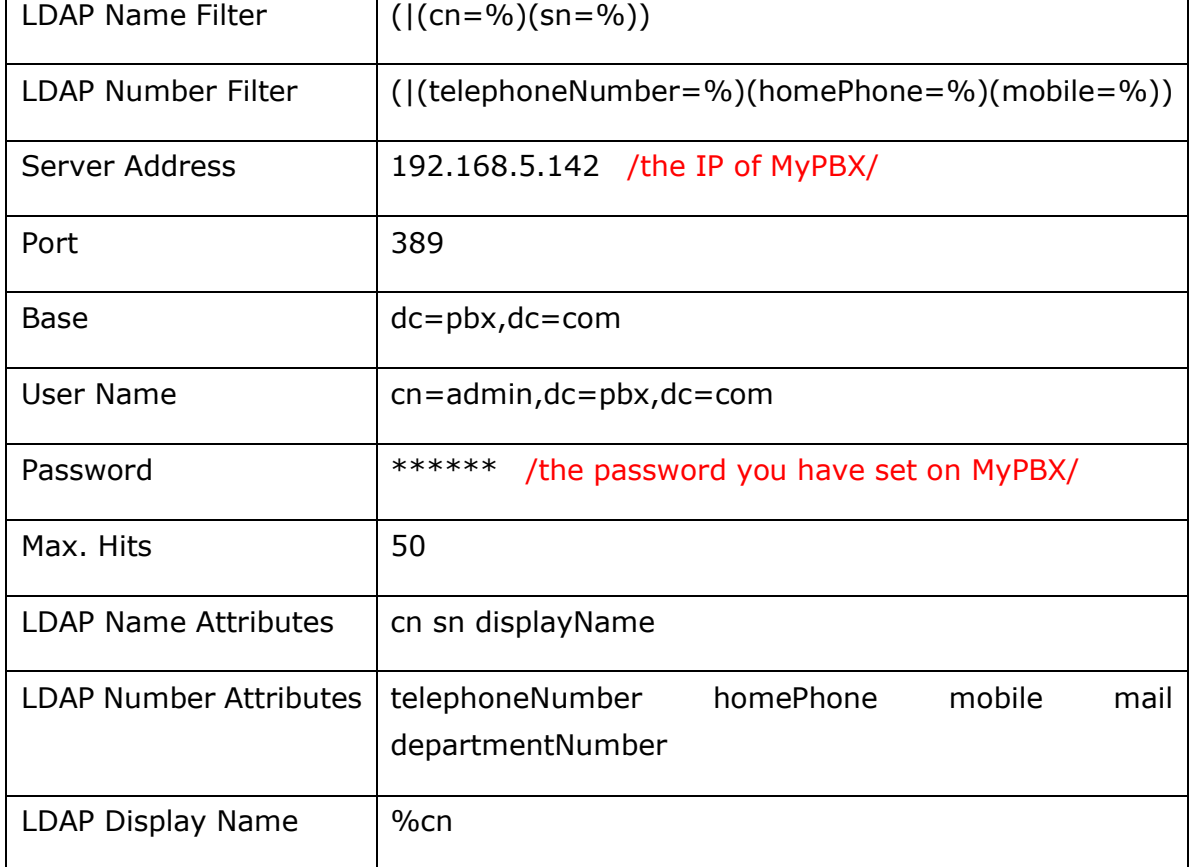

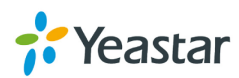

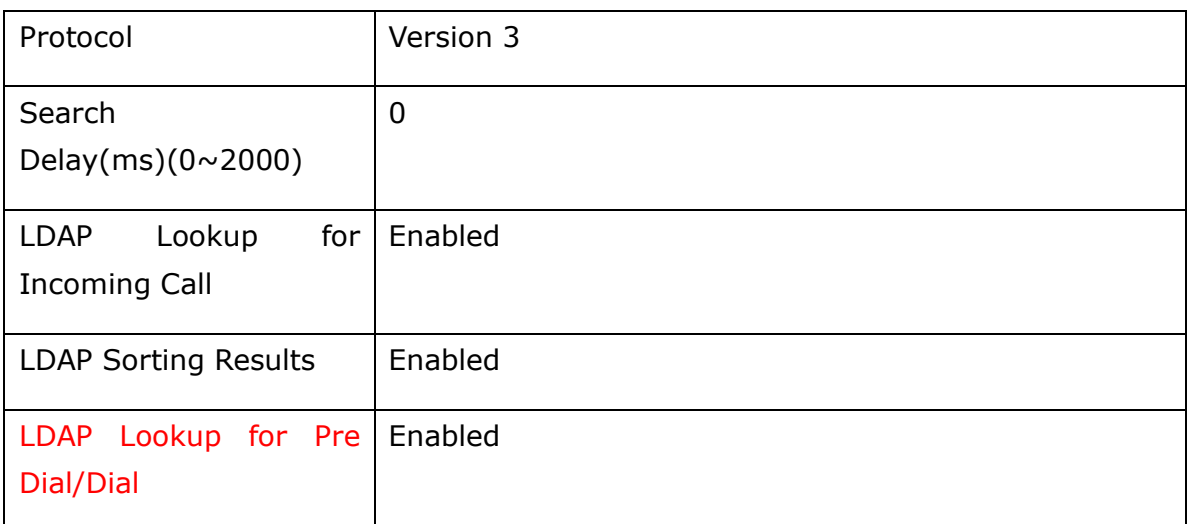

Note: "LDAP Lookup for Pre Dial/Dial" is removed in version 2.72.0.25 After above configuration click the "confirm" button, and the LDAP will take effect.

### **Then configure the DSS Key for linking to the LDAP setting.**

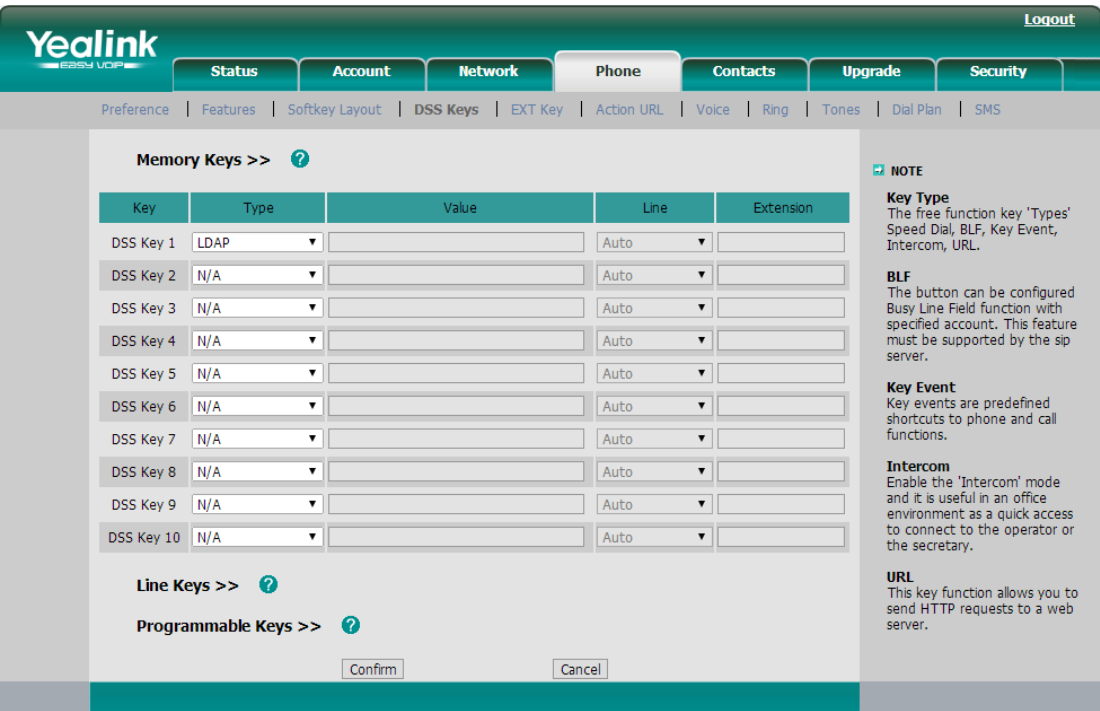

Figure 5 Enable LDAP in DSS Key

If you enable the "LDAP Lookup for Pre Dial/Dial", you can use LDAP feature either in Pre Dial/Dial page. And enter in the LDAP from Directory or by pressing DSS Key on the phone like the figure as below:

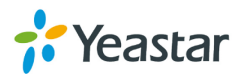

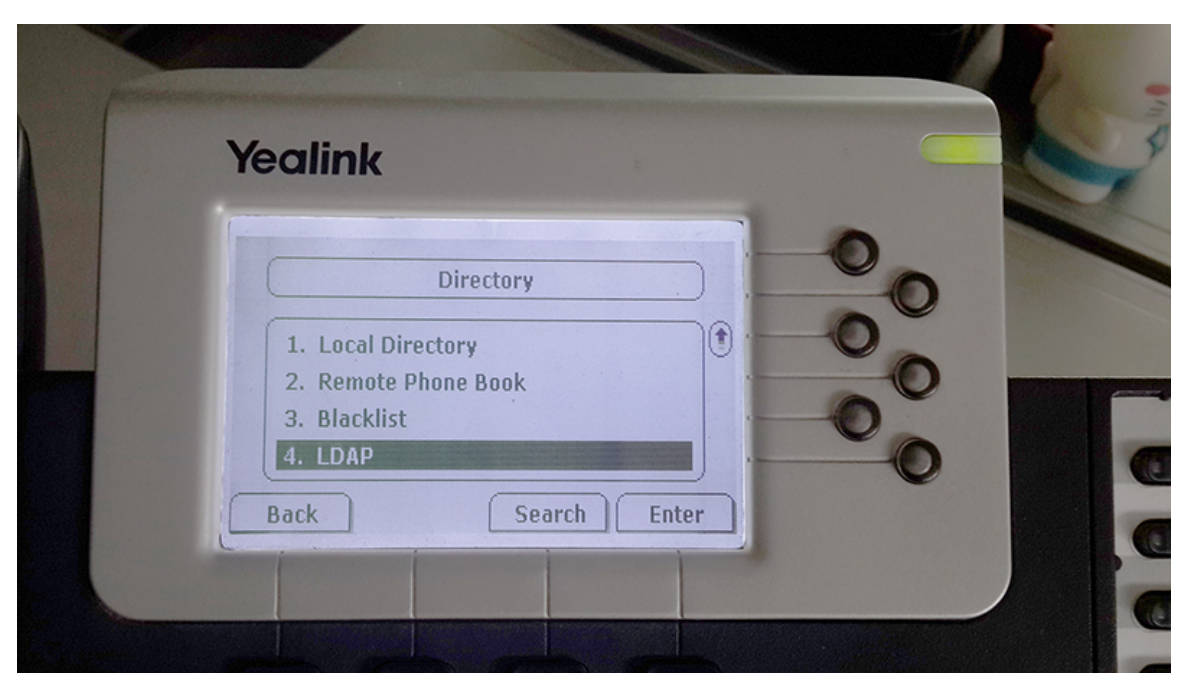

Figure 6 LDAP in the Direcotry of Yealink Phone

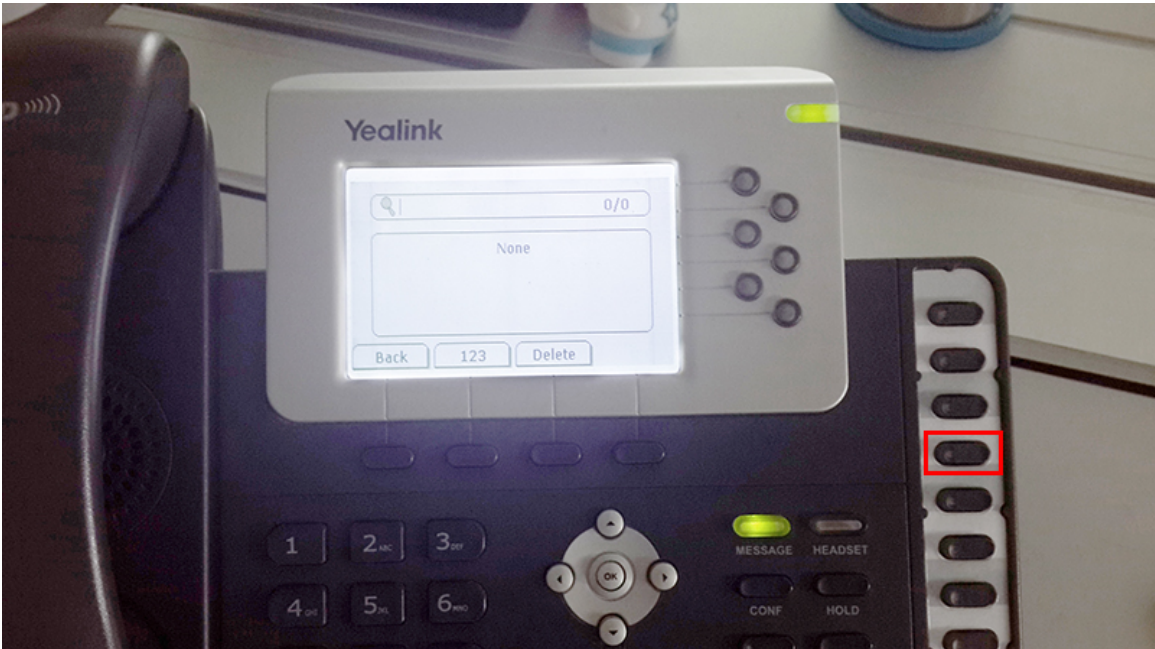

Figure 7 Enable LDAP via DSS Key

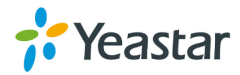

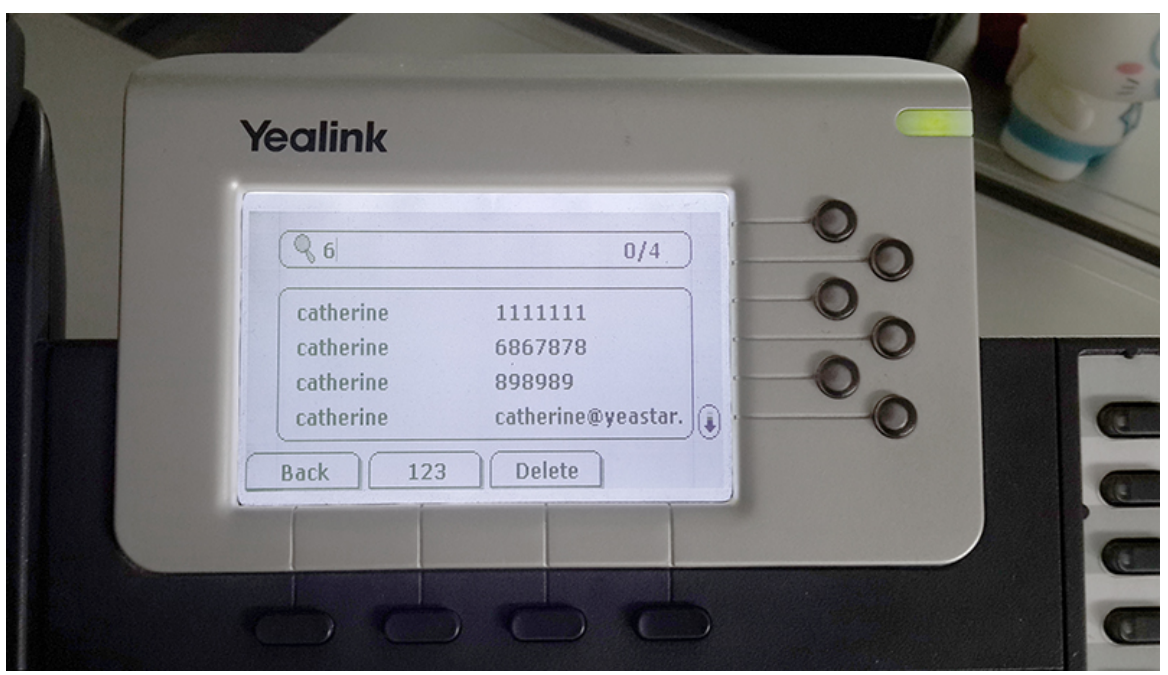

Figure 8 Search Result of LDAP

Note: there may be some difference among the different IP phones or softphones. The following examples are references.

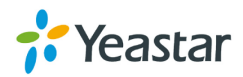

### <span id="page-10-0"></span>**4. Using LDAP in Cisco SPA 50X IP Phone**

**Configuration in Cisco SPA 50X(admin login in advanced mode):**

LDAP Dir Enable: YES LDAP Corp Dir Name: LDAP Test LDAP Server: 192.168.2.127:389 (IP of MyPBX:389) LDAP Auth Method: None LDAP Client DN: dc=pbx,dc=com LDAP Username: cn=admin,dc=pbx,dc=com LDAP Password: \*\*\*\*\*\*\*\*\*\*\*\*\*\*\* (the password set on MyPBX) LDAP Search Base: dc=pbx,dc=com LDAP Last Name Filter: sn:(sn=\*\$VALUE\*) LDAP First Name Filter: cn:(cn=\*\$VALUE\*) LDAP Search Item 3: LDAP Item 3 Filter: LDAP Search Item 4: LDAP item 4 Filter: a=sn;a=cn;a=telephoneNumber,n=Phone,t=p; LDAP Display Attrs:

LDAP Number Mapping:

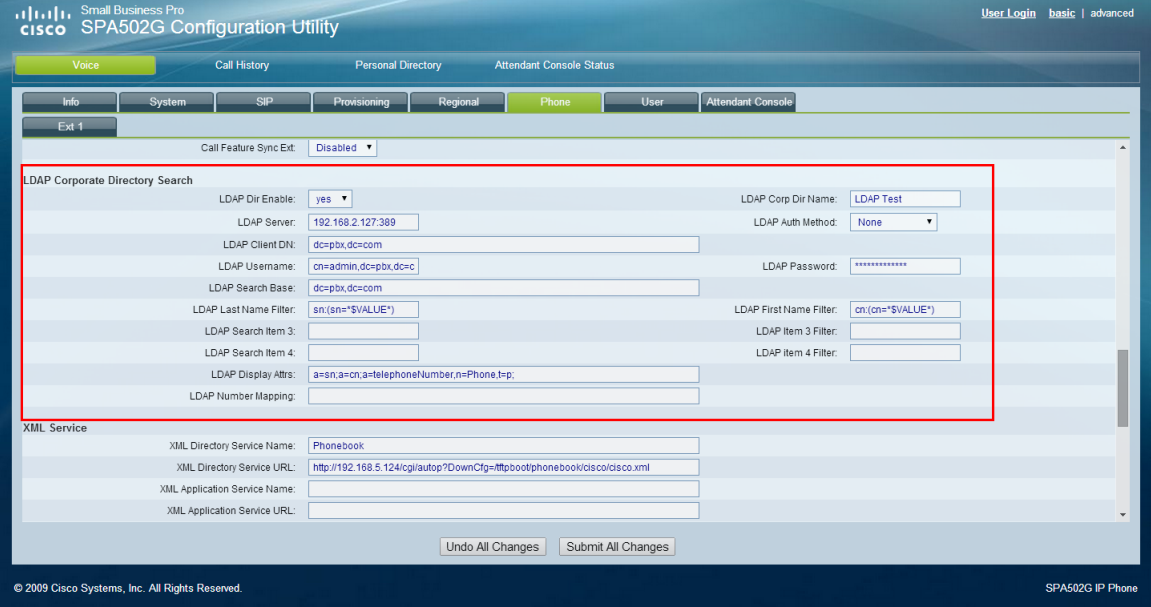

Figure 9 Fill the Parameters in the Field on Cisco Phone

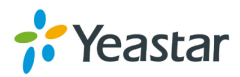

# <span id="page-11-0"></span>**5. Using LDAP in Zoiper Softphone**

### **Configuration in Zoiper:**

LDAP server: 83.247.70.23 /the IP of MyPBX/ Password: \*\*\*\*\*\* /the password you have set on MyPBX/ CN: cn=admin,dc=mypbx,dc=com DN: dc=pbx,dc=com Result limit: 0 Min Chars to Search: 1 Fields to Search: sn,gn XMPP presence:

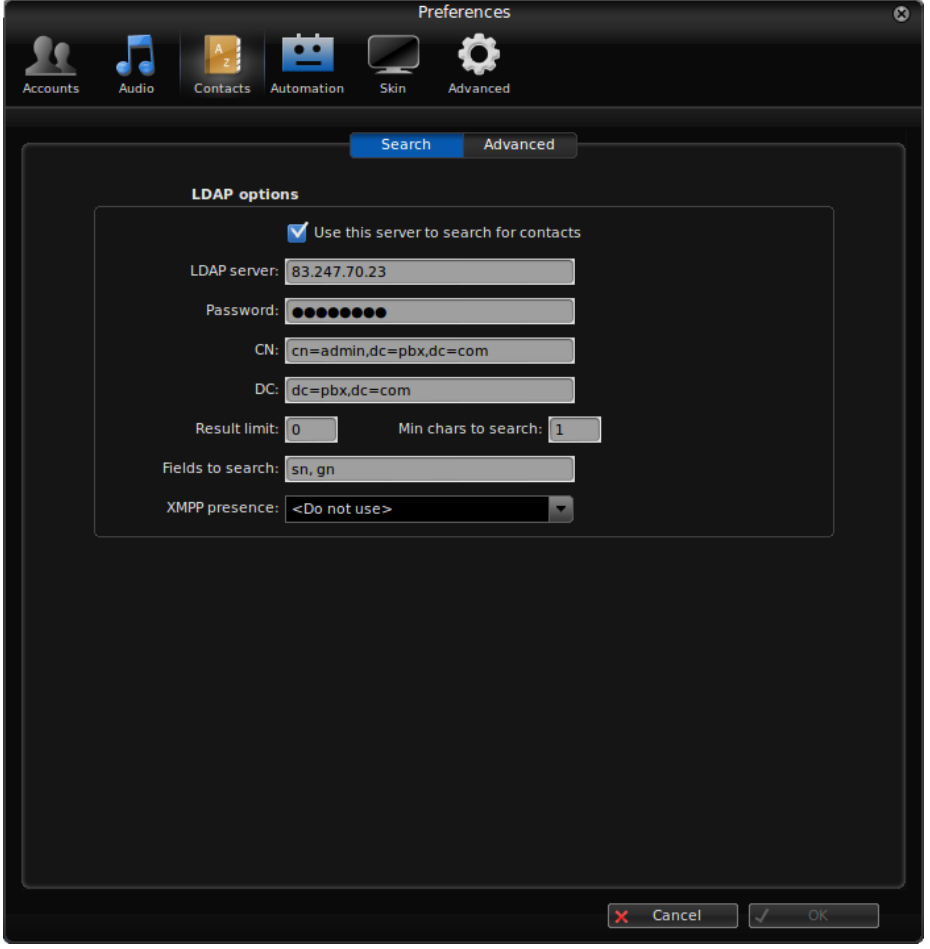

Figure 10 LDAP Option and Configuration in Zoiper

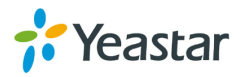

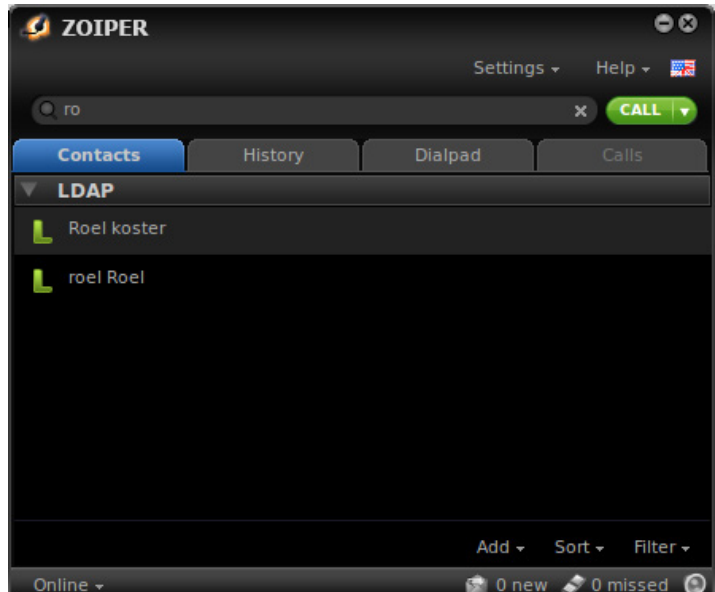

Figure 11 Search Result in Zoiper

# <span id="page-12-0"></span>**6. Using LDAP in Bria Softphone**

Configuration in Bria: **Server settings** Server: 192.168.1.120 /the IP of MyPBX/ Authentication method: Anonymous User Name (dn): cn=admin,dc=originsystems,dc=co,dc=za Credential: \*\*\*\*\*\* /the password you have set on MyPBX/ Root DN: dc=originsystems,dc=co,dc=za Search expression:

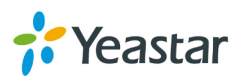

### **Search options**

Type to filter list Search timeouts: 2000 Max results: 500 Update interval: 120

#### **Attribute Mapping**

Display name: cn First name: givenName Last name: sn Job title: title Department: department Location: I Work number: workNumber Mobile number: mobile Softphone: sipUri Home number: telephoneNumber E-mail: mail Instant message: jid

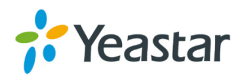

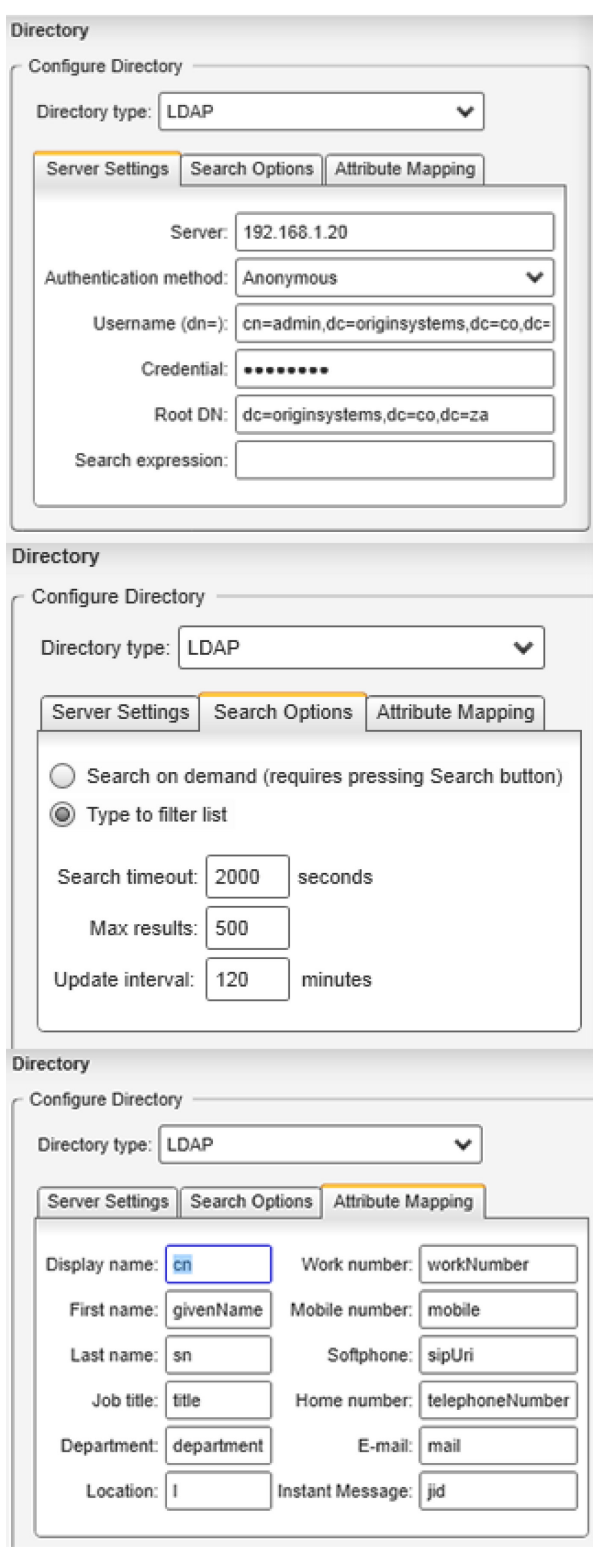

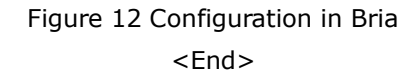

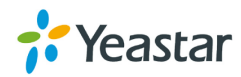